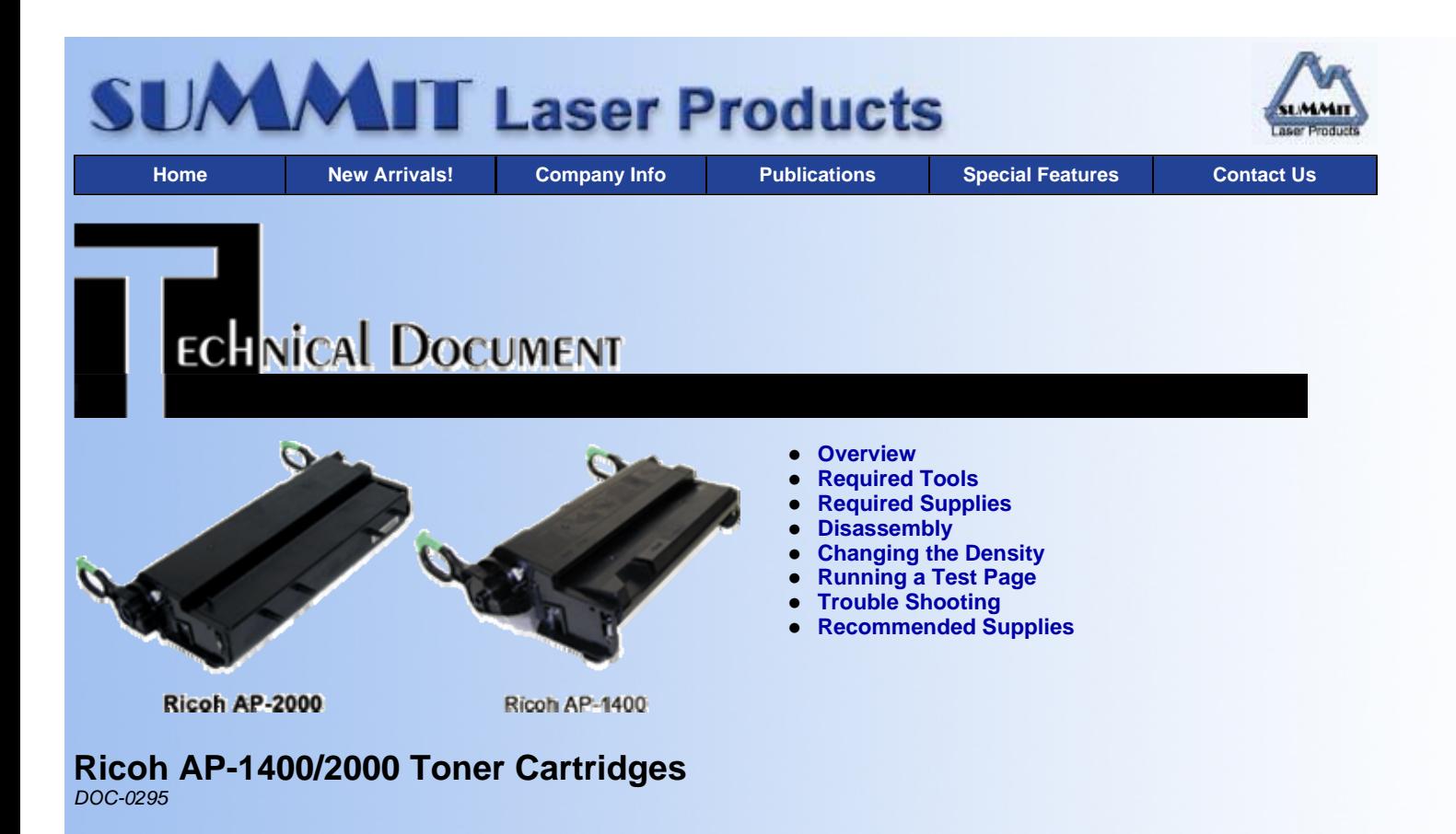

# **OVERVIEW**

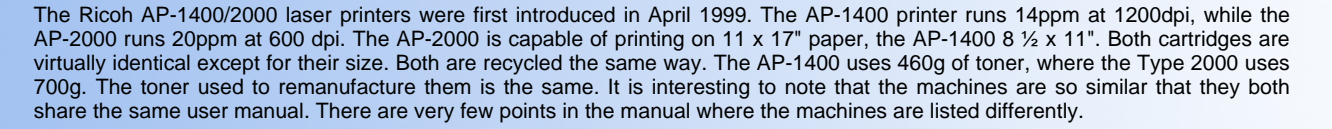

The Toner cartridge Type 1400 lists for \$99.00 and is rated for 8000 pages, the Type 2000 lists for \$169.00 and is rated for 14,000 pages. Both are fairly simple to remanufacture. The AP-2000 is primarily a network machine, so there should be decent volume from any company that owns one.

The AP-2000 cartridges are also known as the Ricoh NX-700 outside North America.

We will cover some basic troubleshooting, maintenance, and test prints at the end of this instruction.

## **REQUIRED TOOLS**

- **•** Toner approved vacuum.
- **•** Common (Flat Head) screwdriver
- A Phillips head screwdriver
- Needle nose pliers
- Spring Hook

# **REQUIRED SUPPLIES**

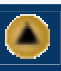

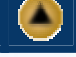

- 460g for the AP-1400
- 700g for the AP-2000/NX-700
- New OPC Drum
- Wiper Blade

# **DISASSEMBLY**

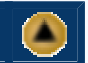

- 1. Remove the two rear springs. See Figure's 1 & 2
- 2. Take a flat head screwdriver and slide it inside the cartridge. Pry up by the plastic pin. The two halves should separate. See Figure's 3 & 4.

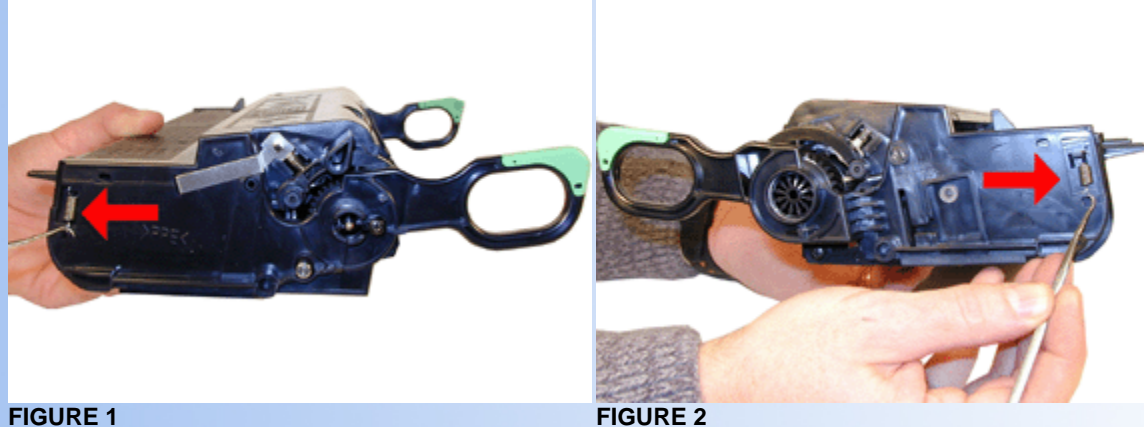

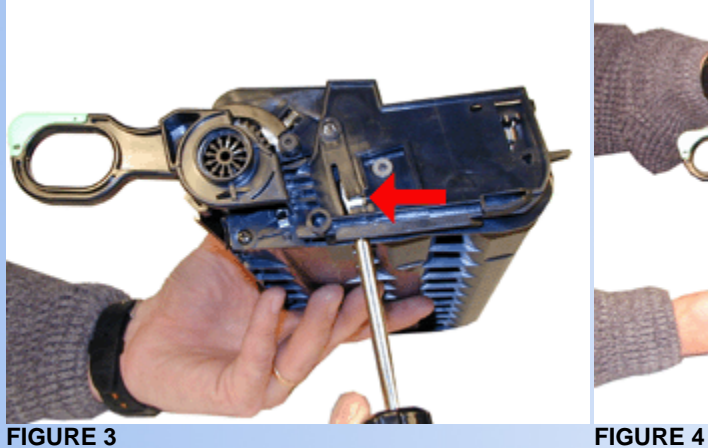

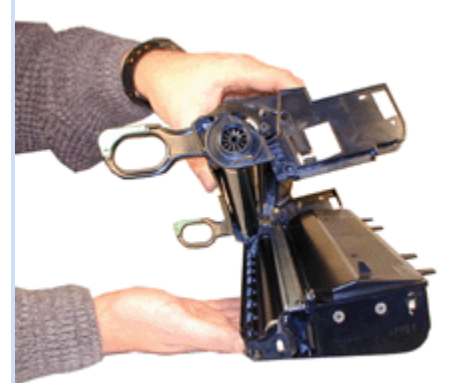

- 3. Remove the Drum axle screw and axle. See Figure's 5 & 6
- 4. Remove the drum. See Figure 7

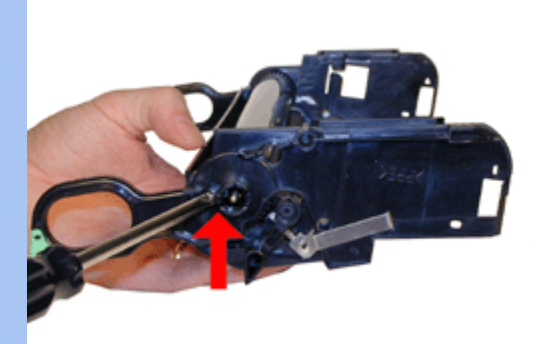

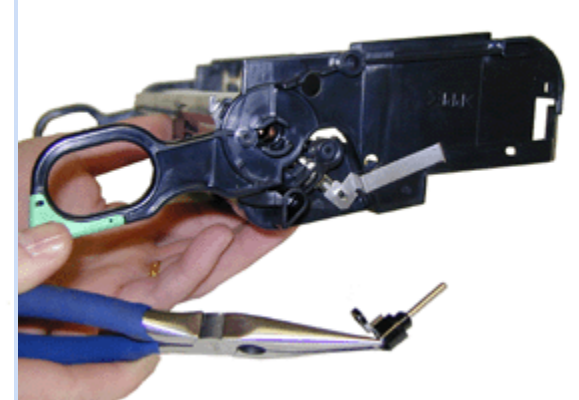

**FIGURE 5 FIGURE 6**

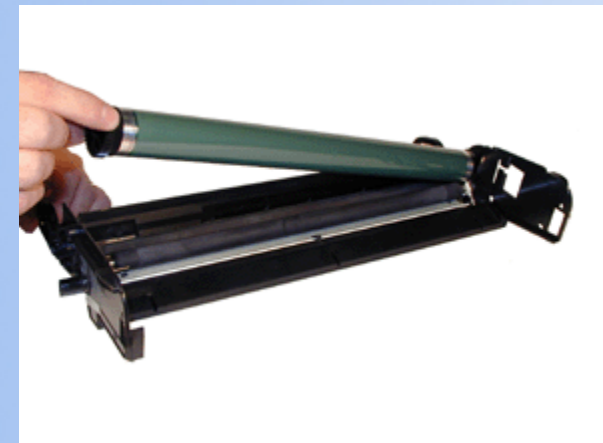

**FIGURE 7**

- 5. Remove the PCR. Be careful as the PCR holders come out easily! See Figure's 8 & 9
- 6. Remove the two screws and wiper blade. Twist the blade out so the center clip is not damaged. See Figure 10.
- 7. Vacuum/clean the waste chamber clean.
- 8. Install the new Wiper Blade. Coat with what ever lubrication you normally use. Rotate the new blade so that the metal edge comes up under the center plastic clip. The blade should then drop in place. See Figure 11

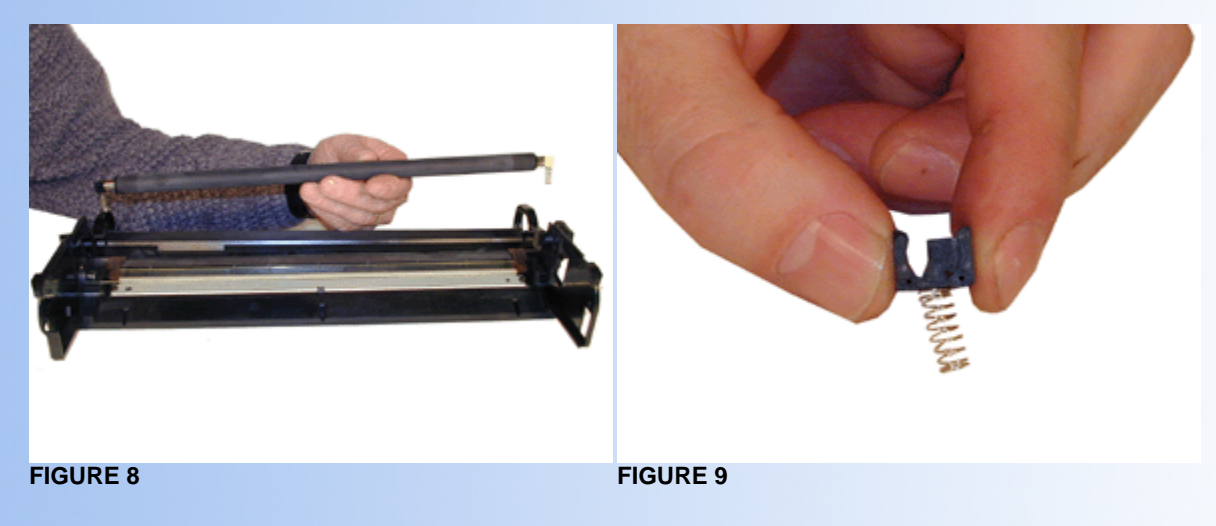

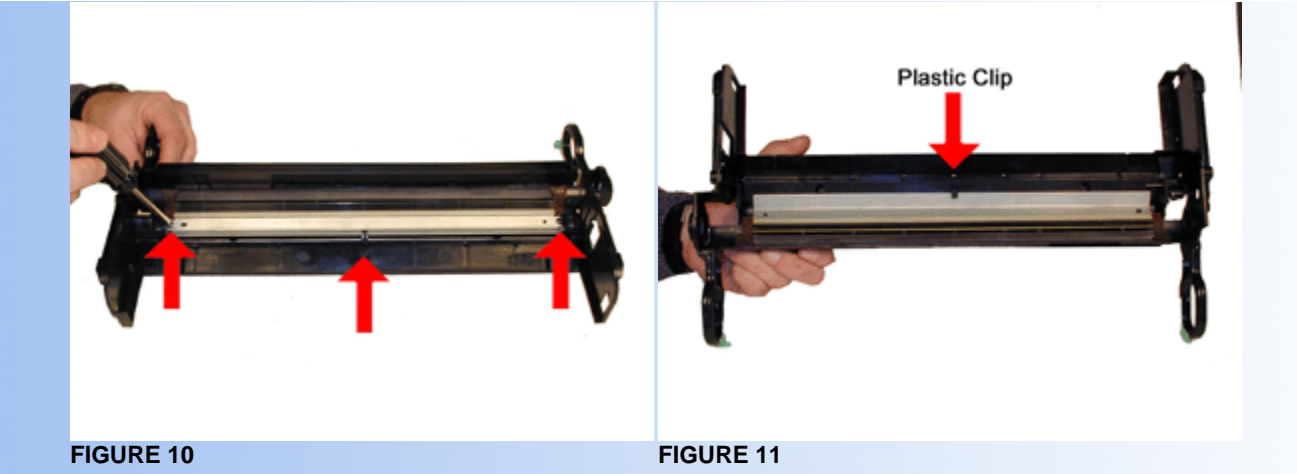

**NOTE:** Be very careful not to damage or distort the thin Mylar Recovery Blade next to the wiper blade. If this blade is bent or damaged in any way, it should be replaced

- 9. Re-install the PCR holders White to the left, Black to the right (With the handles facing you). Make sure that the springs fit over the posts. See Figure 12 & 13
- 10. Clean the PCR and replace in the cartridge. We use Nu-Finish to clean our PCR's with great success.
- 11. Install the new drum, drum axle pin, and screw. See Figure 14

Note the condition of the white Lithium grease on the large drum gear side of the cartridge wall. If the grease has toner in it clean it off, and replace with new

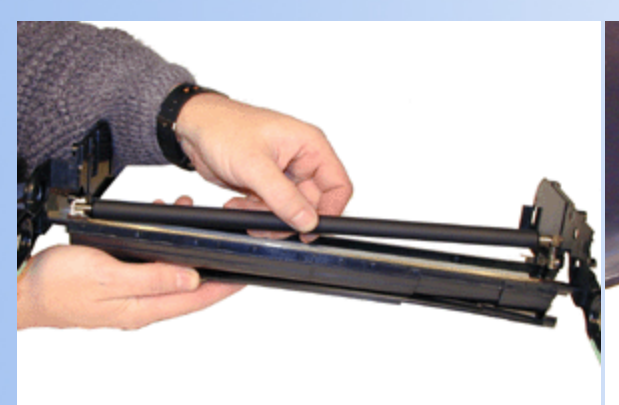

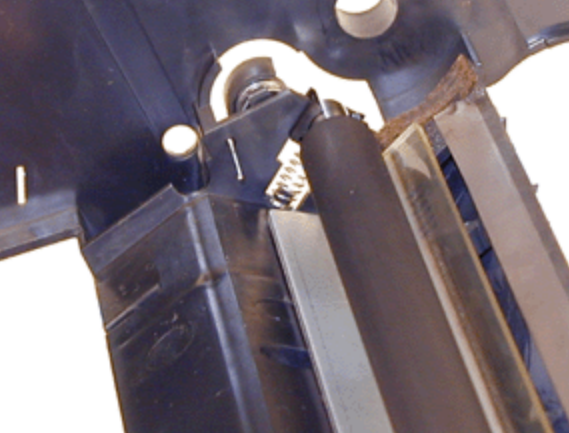

**FIGURE 12 FIGURE 13**

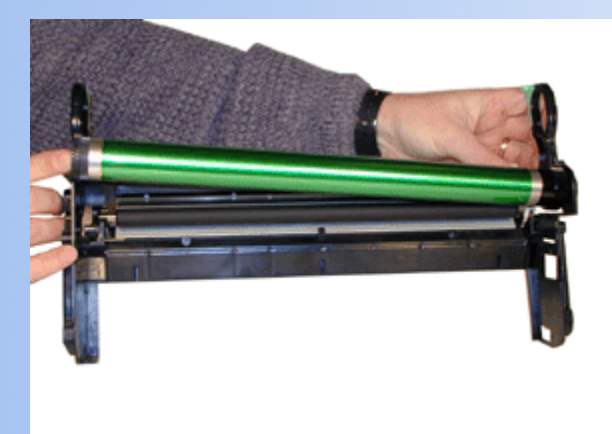

**FIGURE 14**

- 13. Remove the two screws and DR. Blade. Be very careful not to damage the alignment pins! See Figure's 15 & 16
- 14. Remove the rubber gasket from the magnetic roller shaft. See Figure 17

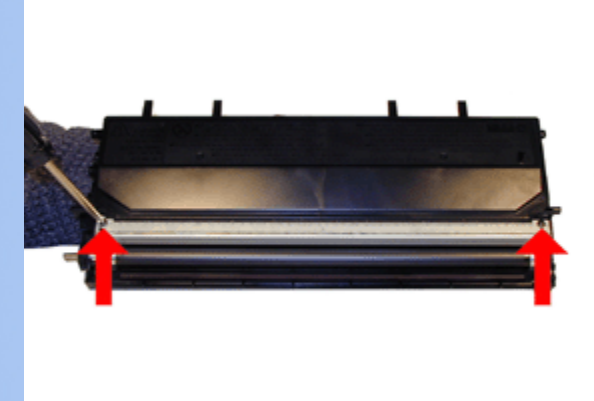

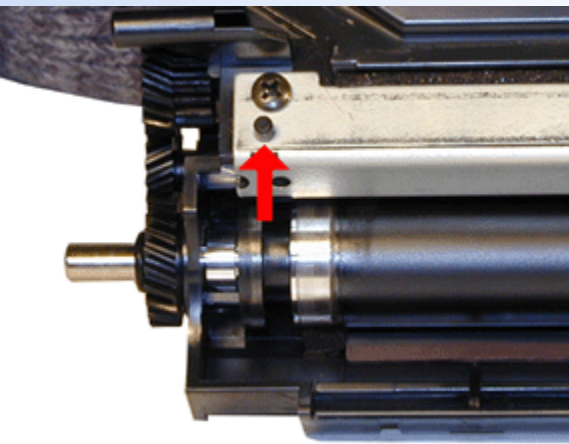

**FIGURE 15 FIGURE 16** 

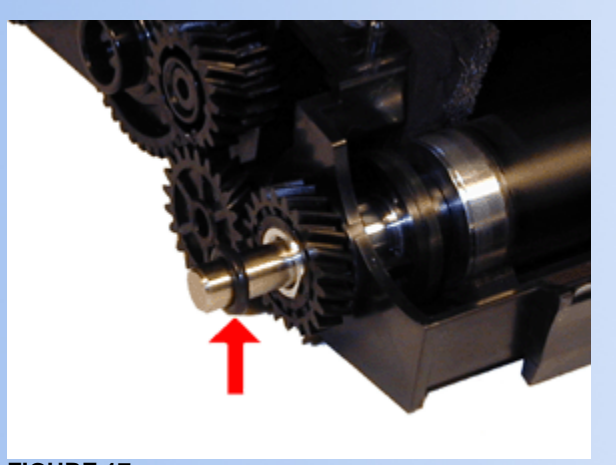

**FIGURE 17**

- 15. Remove the magnetic roller drive gear by prying up on the small tab. See Figure's 18 & 19
- 16. From the opposite side, remove the screw and contact plate. See Figure 20
- 17. Pull the magnetic roller assembly out to the right, and remove. See Figure 21

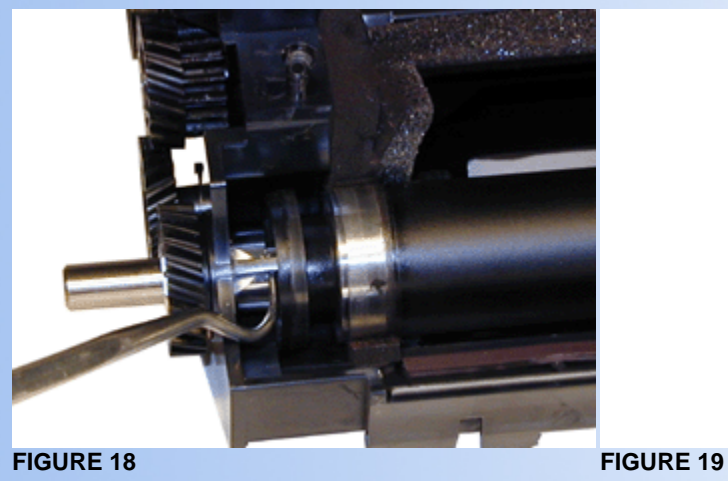

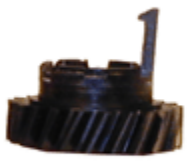

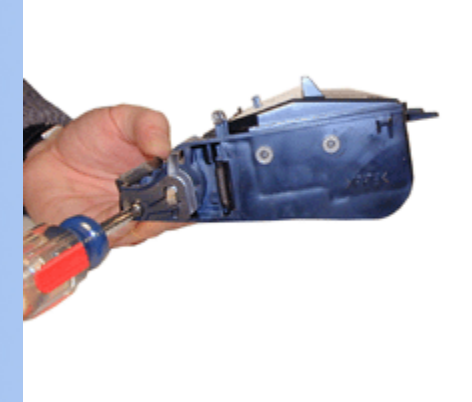

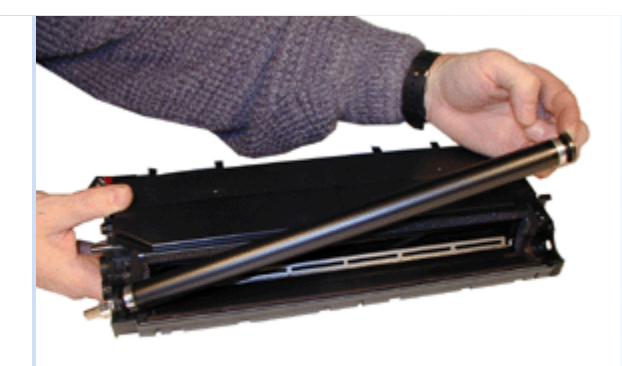

**FIGURE 20 FIGURE 21**

- 18. Clean out any remaining toner from the supply hopper.
- 19. Fill with new toner. 460g for the AP-1400, 700g for the AP-2000/NX-700 See Figure 22
- 20. Once a seal is available, it should be installed now.
- 21. Replace the Dr. Blade and screws being careful not to damage the alignment pins. See Figure 23
- 22. Clean and replace the magnetic roller assy. See Figure 24
- 23. Install the contact plate and screw. Make sure the slotted hole is lined up with the magnetic roller shaft. See Figure 25

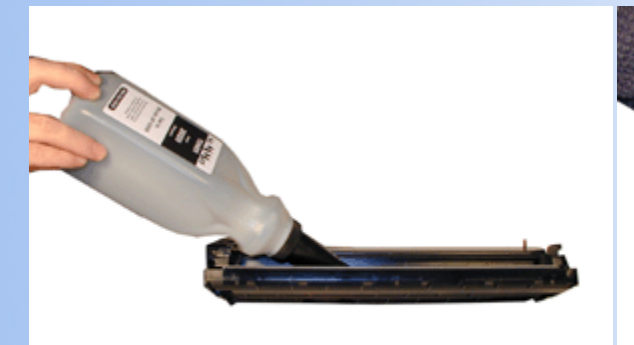

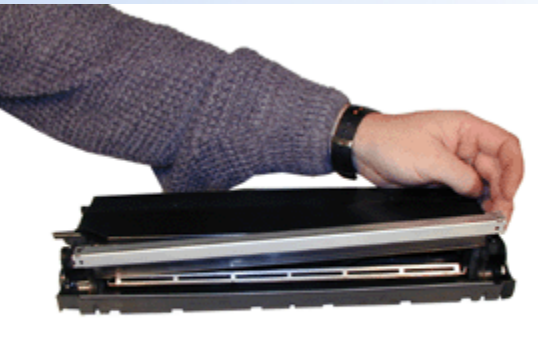

**FIGURE 22 FIGURE 23**

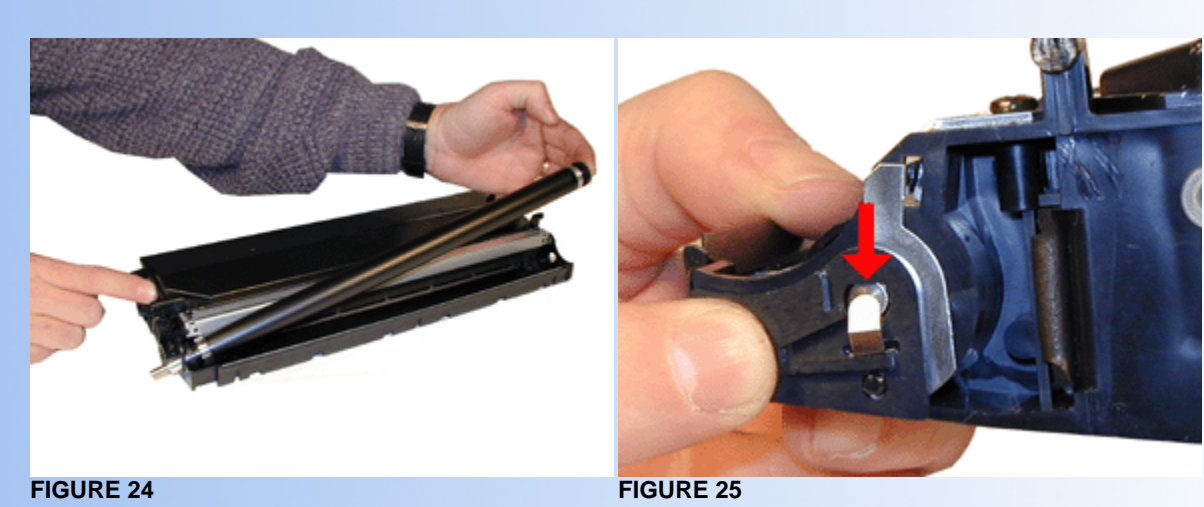

- 25. Install the rubber gasket back on to the magnetic roller shaft.
- 26. Make sure all the gears are on properly! See Figure 27
- 27. Put the left side of the toner hopper into the waste chamber, line up the plastic post on the right with the grooved channel and drop in place. See Figure's 28 & 29

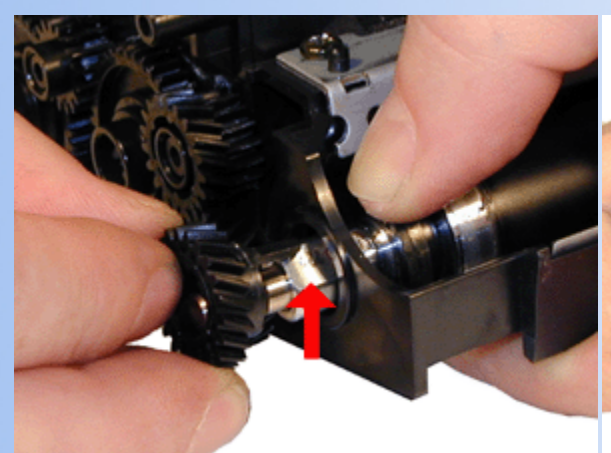

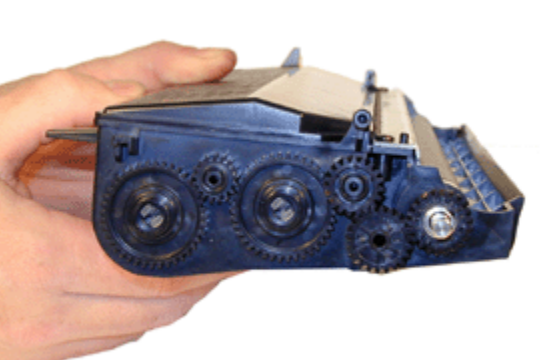

**FIGURE 26 FIGURE 27**

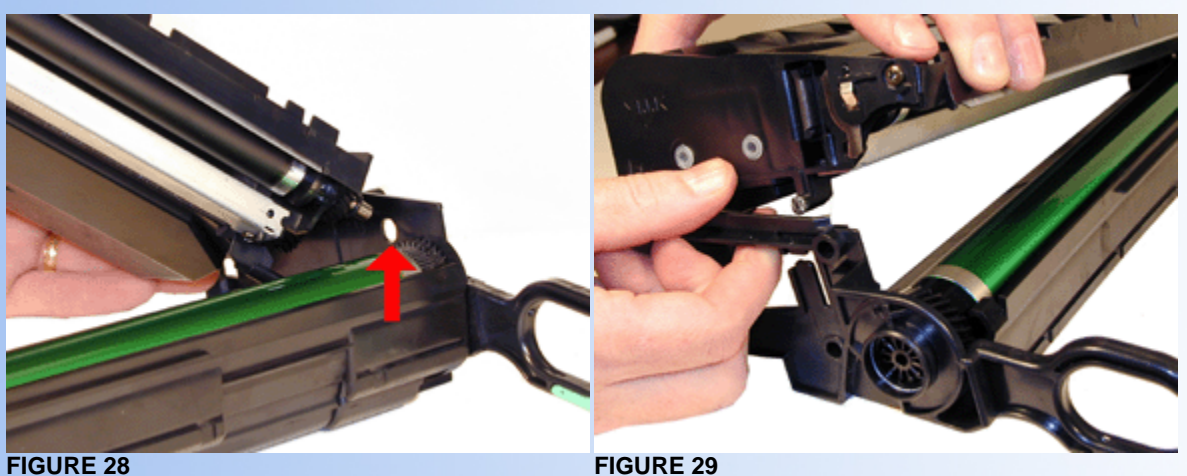

28. Install the two rear springs. See Figure 30

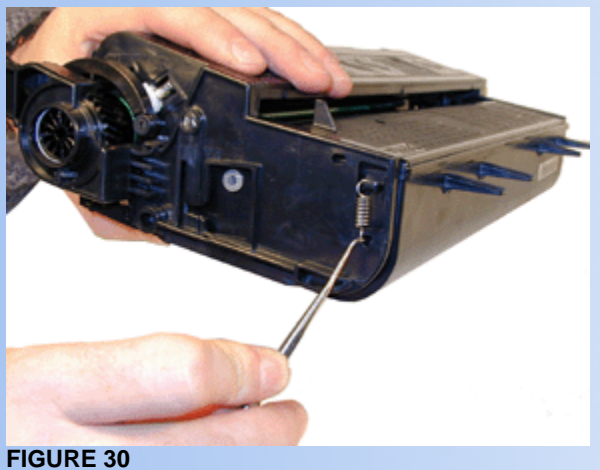

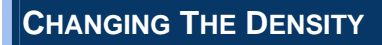

Press the MENU button.

Press the UP or DOWN ARROW until "PRINT QUALITY" appears.

Press ENTER

Press the UP or DOWN ARROW until "IMAGE DENSITY" appears.

Press ENTER

You now have an interesting set of choices: Very Light, Light, Normal, Dark, and Very Dark.

Once you have the setting you want, press ENTER.

## **RUNNING A TEST PAGE**

This is also done through the printers control panel.

Press the MENU button.

Press the UP or DOWN ARROW until "LIST PRINT" appears.

Press ENTER

Press the UP or DOWN ARROW to scroll through the options: "CONFIG PAGE, PCL FONT LIST, PS FONT LIST, DISK DIRECTORY (only if a hard disk is installed). Make your choice and press ENTER

#### **TROUBLE SHOOTING**

The separation pad for both machines is located in the paper tray. The pad should be wiped down with a damp lint free cloth.

Paper feed rollers are located on the under side of the printer. The paper tray must be removed to access the roller. The roller is located in different locations on the AP-2000 and 1400, but both are in the same general vicinity. Clean them with a good quality rubber roller cleaner.

**SC\_320** The printer is not seeing the toner cartridge. If the cartridge is installed properly, Cycle the printer by turning it off and on. If the message re-appears, replace the cartridge. If it still appears, the printer needs service.

All other codes listed in the Ricoh manual relate only to board errors, or are in English and are self explanatory ("Replace Toner Cartridge" Etc).

*© 2003 Summit Laser Products, Inc. Any attempt to reproduce any part of these instructions without the written consent of Summit Laser Products, Inc is prohibited. All registered trademarks are the property of their respective owners.*

## **RECOMMENDED SUPPLIES**

Microsoft OLE DB Provider for ODBC Drivers error '80004005'

[Microsoft][ODBC Microsoft Access Driver]General error Unable to open registry key 'Temporary (volatile) Jet DSN for process 0x698 Thread 0x1494 DBC 0x97a4044 Jet'.

/script/catSearch.asp, line 58

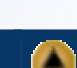

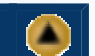

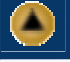